# **Units Conversion Worksheet**

This worksheet adds a powerful and completely customizable physical units conversion calculations.

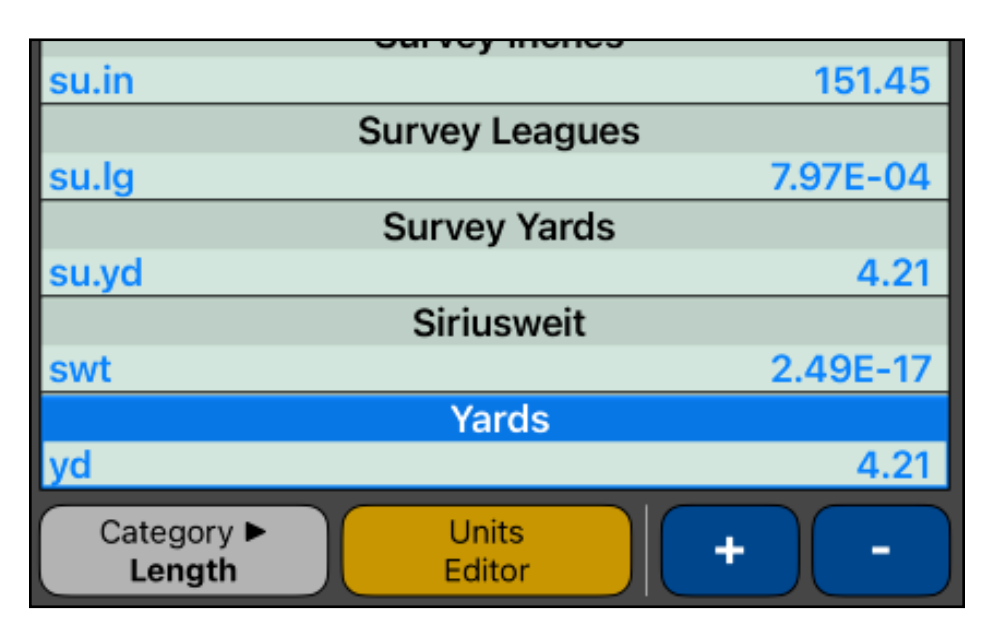

All units are defined in terms of its S.I. (meter-kilogram-second) equivalence using the following formula:

### **(Value in S.I.) = [ (Value in Unit) - Cn / Cd ] • Kn / Kd + Co**

In this way, all the units conversions are defined with the values of "Cn", "Cd", "Kn", "Kd" and "Co" constants.

Touch the Select Category button to display a list with units categories available. Select the desire category from the list and all the available units in that category will be shown in the Units Equivalent table.

Simply type a value in the calculator and touch the unit row in the list to assign that value to that unit. The **Units** menu will calculate all the other units equivalent values automatically.

Optionally, units arithmetics can be performed using **[ + ]** or **[ - ]** buttons in the worksheet (see the example below).

Touching the **[ Units Editor ]** button, the "**[Units Editor](https://www.rlmtools.com/RLM-Flight/PDF/UNED.pdf)**" view will be shown. There, you can fully edit the categories and units listing at your preference.

#### **Example: Units Conversion and Arithmetic**

Add 11.36 feet plus 5.75 inches plus 2 meters plus 25 centimeters and minus 0.1 chains, what is the total length expressed in yards?

#### **Solution:**

With the "Unit Conversion" menu in place, select the "**Length**" category. Then follow the next sequence:

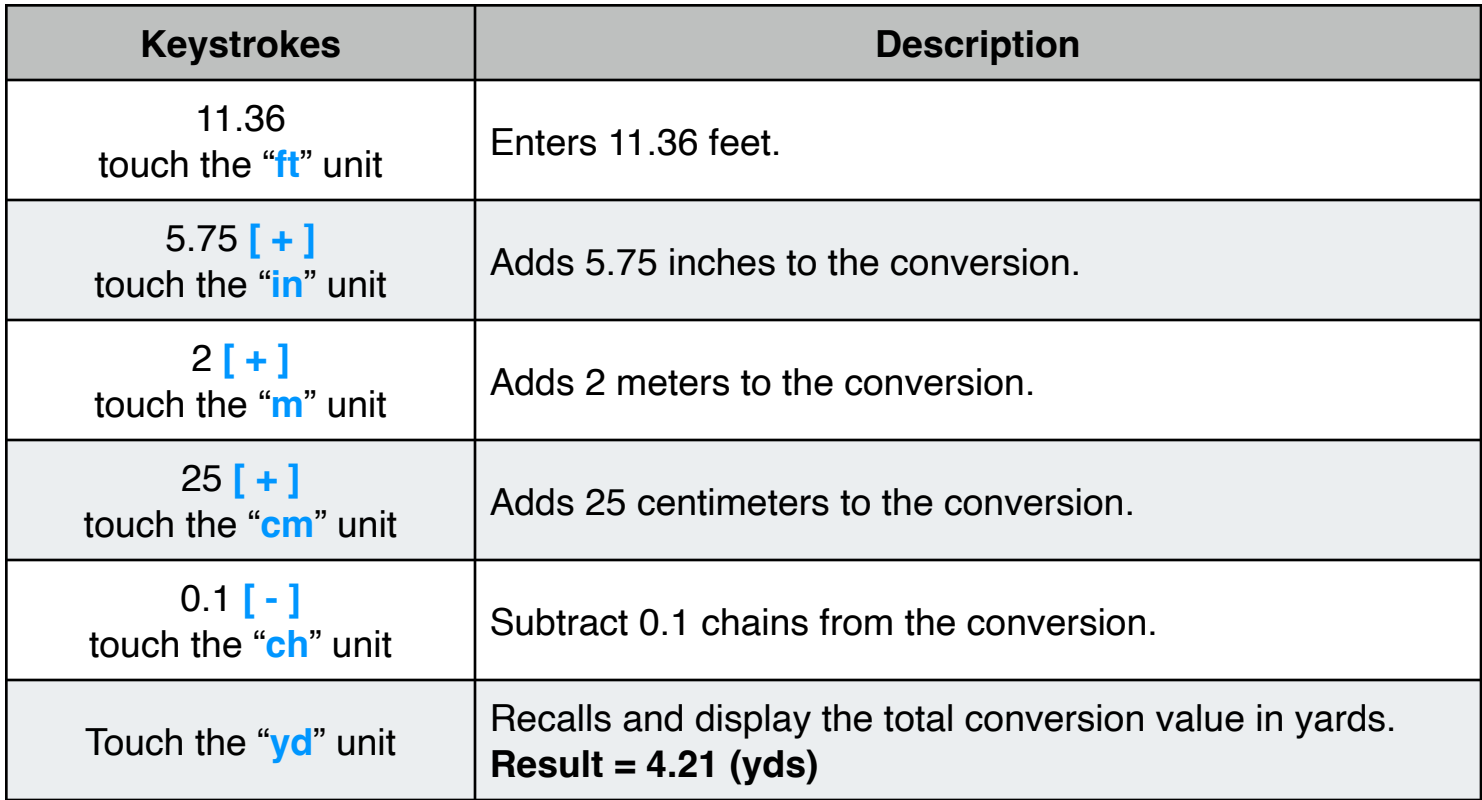

## **Units Editor**

This view adds a convenient editor to customize the "**Units**" database used by the "**[Unit Conversion](https://www.rlmtools.com/RLM-Flight/PDF/UNITS.pdf)**" tool. To show it, touch the **[ Units Editor ]** button in the "**Units**" conversion tool or, select the "**Units Conversion**" in the "**Editors**" submenu from the "**Utilities**" options menu.

Touch a category name to navigate to its units. Touch a unit to navigate to its definition.

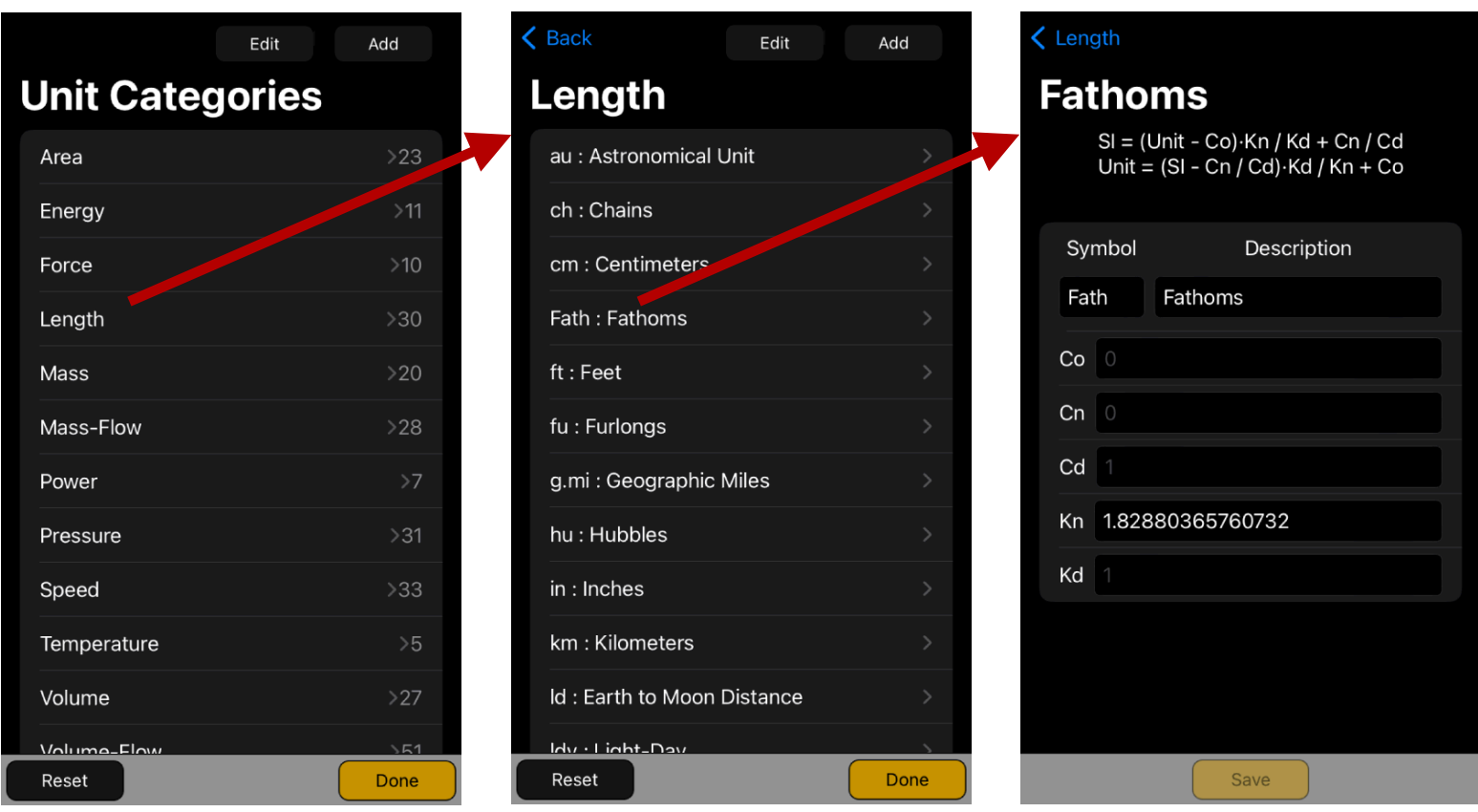

Touch **Add** to insert a new category or a new unit within the selected category. Touch **Edit** to delete a category or a unit.

Touch the **[ Reset ]** button to reset any change and recover the original factory database.